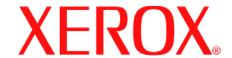

## WorkCentre 4150

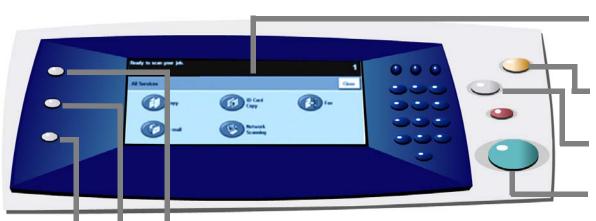

**TOUCH SCREEN - Displays all the available** features and general machine information

 CLEAR ALL - Resets job programming to the default settings

PAUSE - Interrupts current printing job

**START - Starts the job** 

**SERVICES**: Displays the Services screen to enable selection of job features

JOB STATUS: Displays the job queue information

**MACHINE STATUS:** Displays machine information

Features\* are accessible by touching All Services.

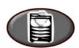

\*Some features may not be available on your model.

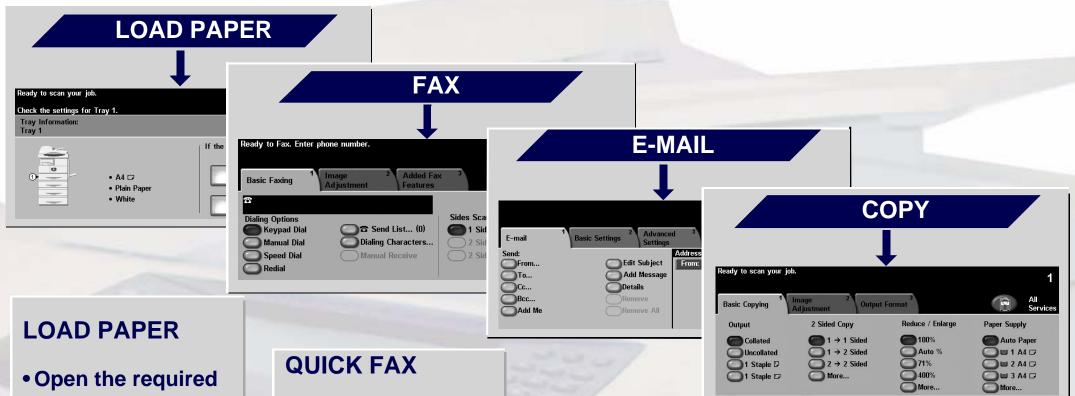

- paper tray.
- Load the paper, do not load above the maximum fill line.
- Adjust the guides to touch the edge of the paper.
- Close the paper tray, except the **Bypass Tray.**
- Confirm the paper size/type settings on the user interface.

- Load the original face up in the document handler.
- Select FAX from the All Services screen.
- Enter the recipient fax number using tne keypad or select the number from the ADDRESS BOOK.
- Touch the screen buttons to make feature selections.
- Press START.

## **QUICK E-MAIL**

- Load the original face up in the document handler.
- Select E-MAIL from the All Services screen.
- Input the E-mail address or make a selection from the ADDRESS BOOK.
- Touch the screen buttons to make feature selections.
- Press START.

## **QUICK COPY**

- Load the original face up in the document handler.
- Select COPY from the All Services screen.
- Touch the screen buttons to make feature selections.
- Press START.

For more information... 1. Press the Help button on the control panel, 2. refer to the Getting Started Guide, 3. refer to the User Guide on the User Documentation CD, or 4. visit our website on... www.xerox.com/support